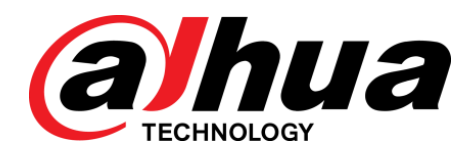

## Vari-focal Dome Network Camera

Quick Start Guide

**V1.0.1**

ZHEJIANG DAHUA VISION TECHNOLOGY CO., LTD

#### <span id="page-1-0"></span>General

This Quick Start Guide (hereinafter referred to be "the Guide") introduces the functions, installation and operations of the camera.

#### Safety Instructions

The following categorized signal words with defined meaning might appear in the guide.

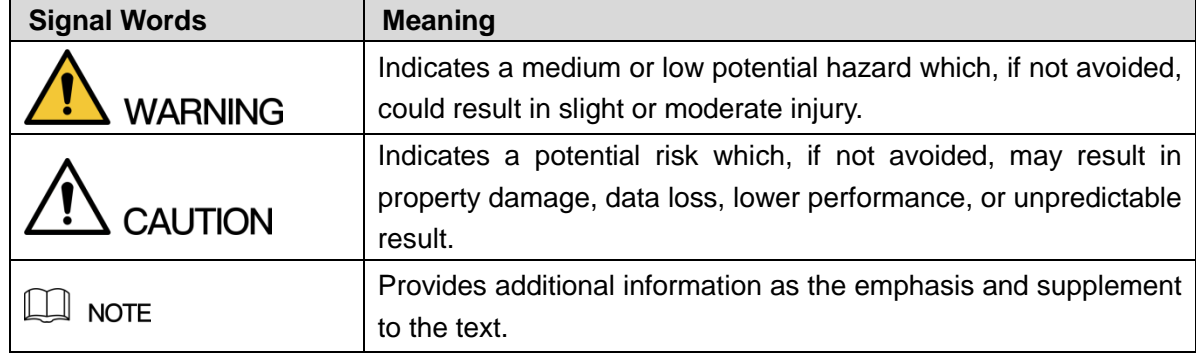

#### Revision History

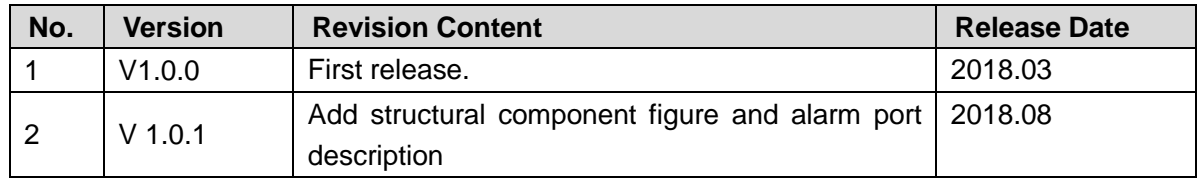

#### Privacy Protection Notice

As the device user or data controller, you might collect personal data of others such as face, fingerprints, car plate number, Email address, phone number, GPS and so on. You need to be in compliance with the local privacy protection laws and regulations to protect the legitimate rights and interests of other people by implementing measures include but not limited to: providing clear and visible identification to inform data subject the existence of surveillance area and providing related contact.

#### About this Guide

- The Guide is for reference only. If there is inconsistency between the Guide and the actual product, the actual product shall prevail.
- We are not liable for any loss caused by the operations that do not comply with the Guide.
- The Guide would be updated according to the latest laws and regulations of related regions. For detailed information, see the paper manual, CD-ROM, QR code or our official

website. If there is inconsistency between paper manual and the electronic version, the electronic version shall prevail.

- All the designs and software are subject to change without prior written notice. The product updates might cause some differences between the actual product and the Guide. Please contact the customer service for the latest program and supplementary documentation.
- There still might be deviation in technical data, functions and operations description, or errors in print. If there is any doubt or dispute, please refer to our final explanation.
- Upgrade the reader software or try other mainstream reader software if the Guide (in PDF format) cannot be opened.
- All trademarks, registered trademarks and the company names in the Guide are the properties of their respective owners.
- Please visit our website, contact the supplier or customer service if there is any problem occurred when using the device.
- If there is any uncertainty or controversy, please refer to our final explanation.

## **Important Safeguards and Warnings**

#### <span id="page-3-0"></span>Electrical safety

- All installation and operation should conform to your local electrical safety codes.
- The power source shall conform to the Safety Extra Low Voltage (SELV) standard, and supply power with rated voltage which conforms to Limited power Source requirement according to IEC60950-1. Please note that the power supply requirement is subject to the device label.
- Make sure the power supply is correct before operating the device.
- A readily accessible disconnect device shall be incorporated in the building installation wiring.
- Prevent the power cable from being trampled or pressed, especially the plug, power socket and the junction extruded from the device.

#### **Environment**

- Do not aim the device at strong light to focus, such as lamp light and sun light; otherwise it might cause over brightness or light marks, which are not the device malfunction, and affect the longevity of Complementary Metal-Oxide Semiconductor (CMOS).
- Do not place the device in a damp or dusty environment, extremely hot or cold temperatures, or the locations with strong electromagnetic radiation or unstable lighting.
- Keep the device away from any liquid to avoid damage to the internal components.
- Keep the indoor device away from rain or damp to avoid fire or lightning.
- Keep sound ventilation to avoid heat accumulation.
- Transport, use and store the device within the range of allowed humidity and temperature.
- Heavy stress, violent vibration or water splash are not allowed during transportation, storage and installation.
- Pack the device with standard factory packaging or the equivalent material when transporting the device.
- Install the device in the location where only the professional staff with relevant knowledge of safety guards and warnings can access. The accidental injury might happen to the non-professionals who enter the installation area when the device is operating normally.

#### Operation and Daily Maintenance

- Do not touch the heat dissipation component of the device to avoid scald.
- Carefully follow the instructions in the Guide when performing any disassembly operation about the device; otherwise, it might cause water leakage or poor image quality due to unprofessional disassemble. Please contact after-sale service for desiccant replacement if there is condensed fog found on the lens after unpacking or when the desiccant turns green. (Not all models are included with the desiccant).
- It is recommended to use the device together with lightning arrester to improve lightning protection effect.
- It is recommended to ground the device to enhance reliability.
- Do not touch the image sensor directly (CMOS). Dust and dirt could be removed with air blower, or you can wipe the lens gently with soft cloth that moistened with alcohol.
- Device body can be cleaned with soft dry cloth, which can also be used to remove stubborn stains when moistened with mild detergent. To avoid possible damage on device body coating which could cause performance decrease, do not use volatile solvent such as alcohol, benzene, diluent and so on to clean the device body, nor can strong, abrasive detergent be used.
- Dome cover is an optical component, do not touch or wipe the cover with your hands directly during installation or operation. For removing dust, grease or fingerprints, wipe gently with moisten oil-free cotton with diethyl or moisten soft cloth. You can also air blower to remove dust.

<span id="page-4-0"></span>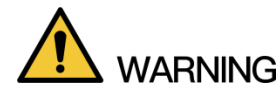

- Please strengthen the protection of network, device data and personal information by adopting measures which include but not limited to using strong password, modifying password regularly, upgrading firmware to the latest version, and isolating computer network. For some device with old firmware versions, the ONVIF password will not be modified automatically along with the modification of the system password, and you need to upgrade the firmware or manually update the ONVIF password.
- Use standard components or accessories provided by manufacturer and make sure the device is installed and maintained by professional engineers.
- The surface of the image sensor should not be exposed to laser beam radiation in an environment where a laser beam device is used.
- Do not provide two or more power supply sources for the device unless otherwise specified. A failure to follow this instruction might cause damage to the device.

#### FCC Information

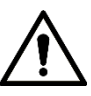

Changes or modifications not expressly approved by the party responsible for compliance could void the user's authority to operate the equipment.

#### **FCC conditions:**

This device complies with part 15 of the FCC Rules. Operation is subject to the following two conditions:

- This device may not cause harmful interference.
- This device must accept any interference received, including interference that may cause undesired operation.

#### **FCC compliance:**

This equipment has been tested and found to comply with the limits for a digital device, pursuant to part 15 of the FCC Rules. This equipment generate, uses and can radiate radio frequency energy and, if not installed and used in accordance with the instructions, may cause harmful interference to radio communication.

- For class A device, these limits are designed to provide reasonable protection against harmful interference in a commercial environment. Operation of this equipment in a residential area is likely to cause harmful interference in which case the user will be required to correct the interference at his own expense.
- For class B device, these limits are designed to provide reasonable protection against harmful interference in a residential installation. However, there is no guarantee that interference will not occur in a particular installation. If this equipment does cause harmful interference to radio or television reception, which can be determined by turning the equipment off and on, the user is encouraged to try to correct the interference by one or more of the following measures:
	- Reorient or relocate the receiving antenna.
	- Increase the separation between the equipment and receiver.
	- Connect the equipment into an outlet on a circuit different from that to which the receiver is connected.
	- Consult the dealer or an experienced radio/TV technician for help.

## **Table of Contents**

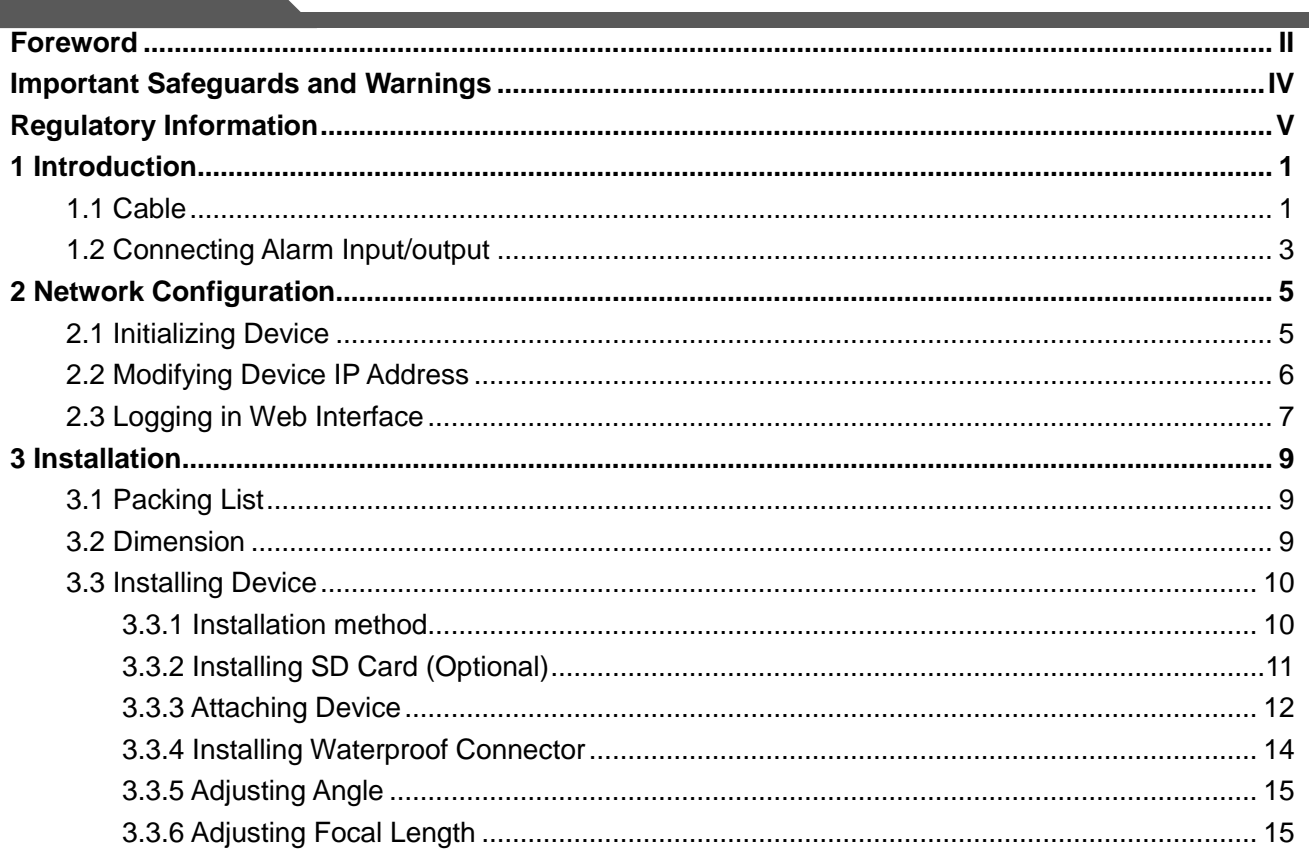

## <span id="page-7-1"></span><span id="page-7-0"></span>**1.1 Cable**

#### $\Box$  NOTE

- Cable type might vary with different devices, and the actual product shall prevail.
- Please waterproof all the cable joints with insulating tape and waterproof tape to avoid short circuit and water damage. For the detailed operation, see the FAQ manual. Figure 1-1 Component

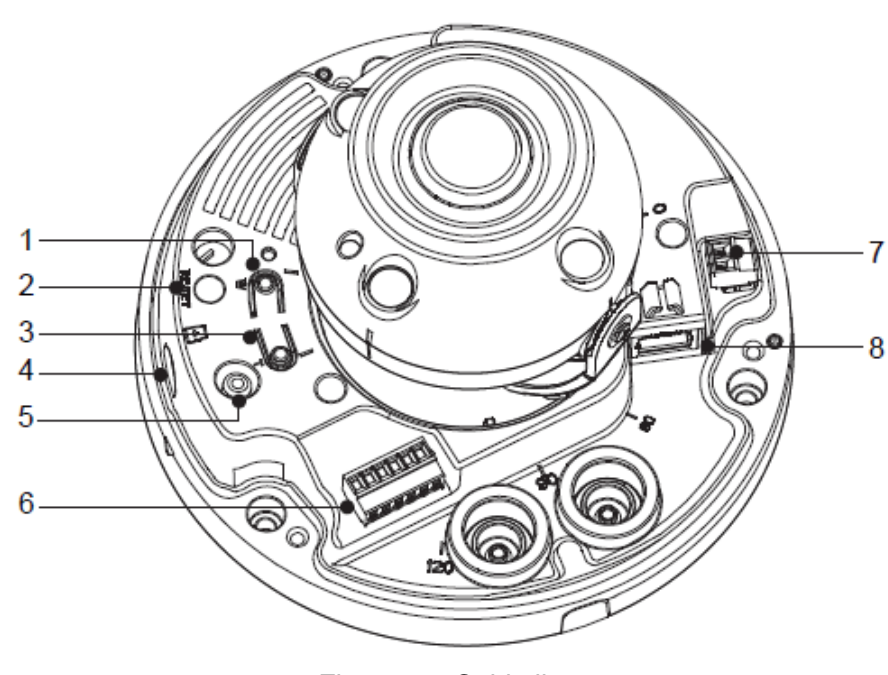

Figure 1-2 Cable list

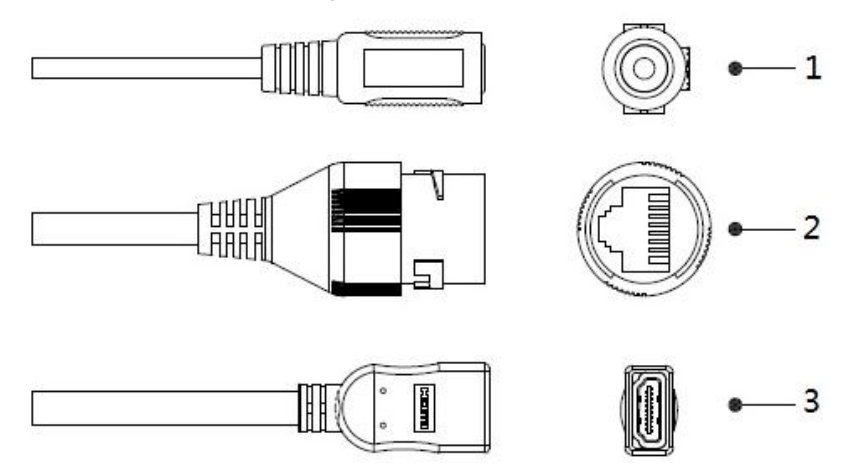

For more information about component function, see [Table 1-2.](#page-8-0)

Table 1-1

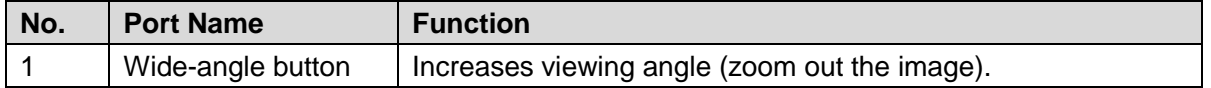

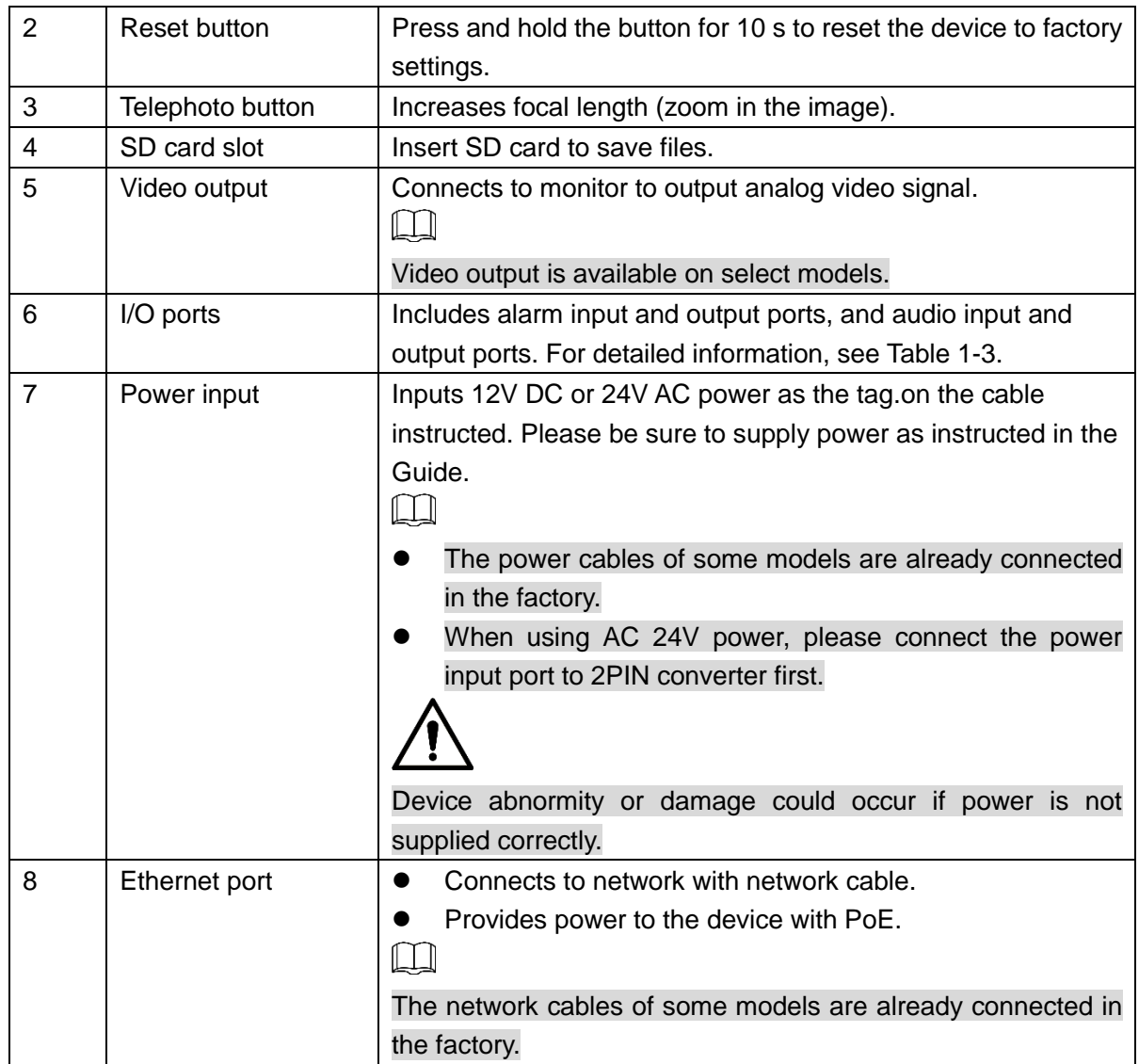

For more information about cable ports, see [Table 1-2.](#page-8-0)

Table 1-2 Cable Information

<span id="page-8-0"></span>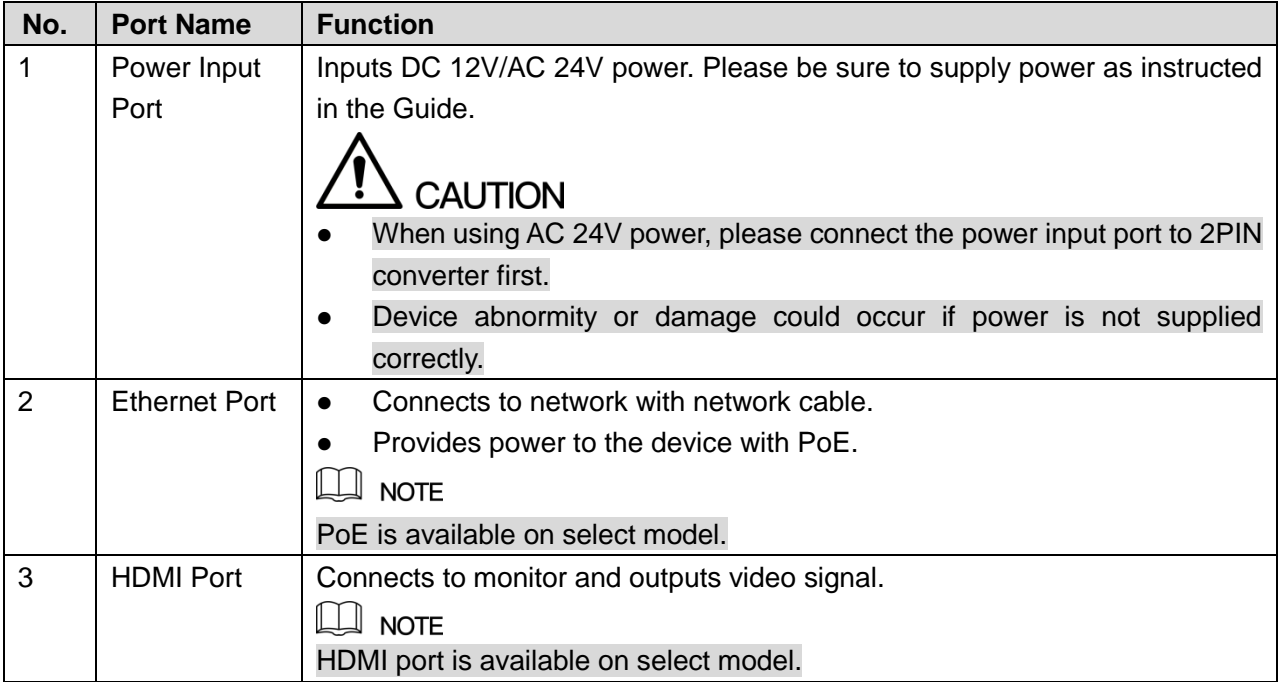

For more information about I/O port function, see [Table 1-3.](#page-9-1)

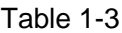

<span id="page-9-1"></span>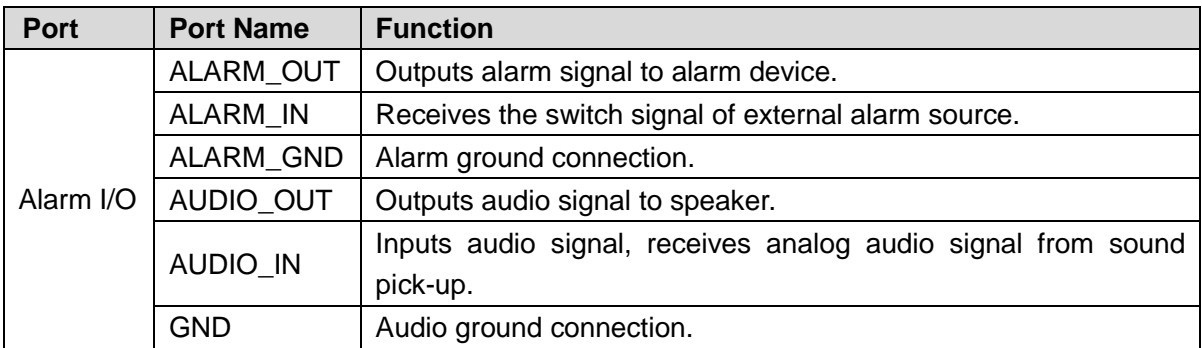

## <span id="page-9-0"></span>**1.2 Connecting Alarm Input/output**

#### $\Box$  NOTE

Alarm input/output is available on select models.

<span id="page-9-2"></span>Step 1 Connect alarm input device to the alarm input end of the I/O port, see

Device collects different states of alarm input port when the input signal is idling and being grounded.

- Device collects logic "1" when input signal is connecting to +3V to +5V or idling.
- Device collects logic "0" when input signal being grounded.

Figure 1-3 Alarm input

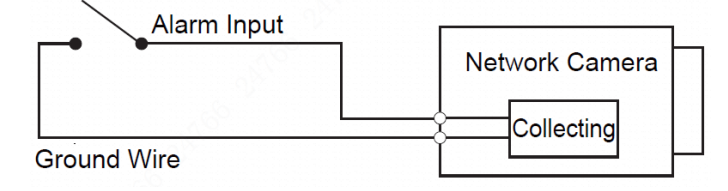

- Step 2 Connect alarm output device to the alarm output end of the I/O port. The alarm output is open-drain output, which works in the following modes.
	- Mode A: Level application. Alarm outputs high and low level, and the alarm outlet is OD, which requires external pull-up resistance (10K Ohm typical) to work. The maximum external pull-up level is 12V, maximum port current is 300mA and the default output signal is high level (external pull-up voltage). The default output signal switches to low level when there is alarm output (As long as the operating current below 300mA, the output low level voltage is lower than 0.8V).
	- Mode B: Switch application. Alarm output is used to drive external circuit, the maximum voltage is 12V and the maximum current is 300mA. If the voltage is higher than 12V, please use an additional electric relay.

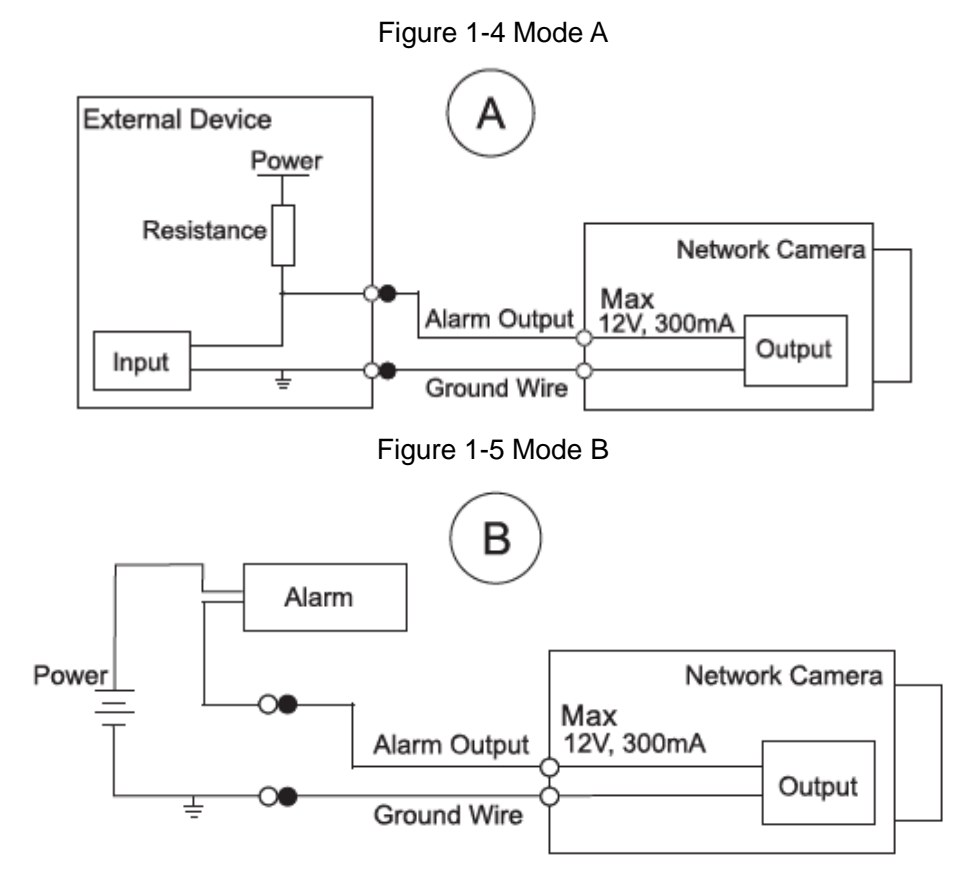

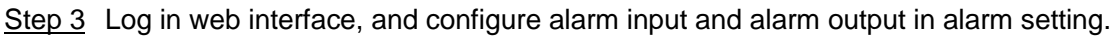

- The alarm input in the web interface is corresponding to the alarm input end of the I/O port. There will be high level and low level alarm signal generated by the alarm input device when alarm occurs, set the input mode to "NO" (default) if the alarm input signal is logic "0" and to "NC" if the alarm input signal is logic "1".
- The alarm output in the web interface is corresponding to the alarm output end of the device, which is also alarm output end of the I/O port.

## **2 Network Configuration**

<span id="page-11-0"></span>Device initialization and IP setting can be finished with the "ConfigTool" or in web interface. For more information, see the *WEB operation manual*.

 $\Box$  NOTE

- Device initialization is available on select models, and it is required at first use and after device is being reset.
- Device initialization is available only when the IP addresses of the device (192.168.1.108 by default) and the PC stays in the same network segment.
- Planning useable network segment properly to connect the device to the network.
- The following figures and interfaces are for reference only, and the actual product shall prevail.

## <span id="page-11-1"></span>**2.1 Initializing Device**

- Step 1 Double-click "ConfigTool.exe" to open the tool.
- <span id="page-11-2"></span>Step 2 Click <sup>(12)</sup>

The **Modify IP** interface is displayed. See [Figure 2-1.](#page-11-2)

| $\mathbf{\psi}$         |                                                                                               | 8                 |                   | Devices found |              | o<br>Search setting          |                                                |                 | $- x$<br>$\overline{\phantom{0}}$ |  |
|-------------------------|-----------------------------------------------------------------------------------------------|-------------------|-------------------|---------------|--------------|------------------------------|------------------------------------------------|-----------------|-----------------------------------|--|
| $^{\circledR}$          |                                                                                               | All               | IPC<br><b>NVR</b> | SD<br>Others  | <b>DVR</b>   | Uninitialized<br>Initialized | IPV4<br>$\mathbf{v}$                           |                 | Q                                 |  |
|                         | $\Box$                                                                                        | NO.               | Status            | Type          | Model        | IP<br>$\blacktriangledown$   | MAC                                            | Version         | Operate                           |  |
| $\mathbb{A}_2$          |                                                                                               | 1                 | Uninitialized     | IPC           | IPC-HF5421E  | ٠                            | To service seconds the                         |                 | e.<br>Œ                           |  |
|                         |                                                                                               | $\overline{2}$    | Initialized       | SD            | HDZ302DIN    | THE THE CHEW                 | <b>CALL OF COR</b>                             | 1.000.0026.0.R  | $\epsilon$<br>$\blacksquare$      |  |
| $\overline{\mathbb{X}}$ |                                                                                               | 3                 | Initialized       | IP Camera     | IP Camera    |                              | <b>SALES AND</b>                               |                 | $\bm{\Theta}$<br>O                |  |
|                         |                                                                                               | $\overline{4}$    | Initialized       | <b>HCVR</b>   | <b>XVR</b>   |                              | ---                                            | 3.218.0000001.2 | $\boldsymbol{\epsilon}$<br>▣      |  |
|                         |                                                                                               | 5                 | Initialized       | <b>NVD</b>    | NVD0405DH-4K |                              |                                                | 3.200.0002.1    | $\bm{\Theta}$<br>ø                |  |
| $\bigcirc$              |                                                                                               | 6                 | Initialized       | $ $ IPC       | IP Camera    |                              |                                                | 2.600.0003.0.R  | $\boldsymbol{\varepsilon}$<br>Ε   |  |
|                         |                                                                                               | $\overline{\tau}$ | Initialized       | <b>NVR</b>    | <b>NVR</b>   | ۰                            | 11 48 9 1 1 2 3                                |                 | $\boldsymbol{\epsilon}$<br>∈      |  |
| t                       |                                                                                               | 8                 | Initialized       | $ $ IPC       | IPC-A35P     |                              | ----                                           |                 | $\boldsymbol{\epsilon}$<br>Ø<br>◉ |  |
|                         |                                                                                               |                   |                   |               |              |                              |                                                |                 |                                   |  |
|                         | IP Modify IP<br>Initialize<br><b>Will</b><br>$\frac{1}{\sqrt{2}}$<br>- 86<br>devices selected |                   |                   |               |              |                              | <b>M</b> Delete<br>Import<br>Export<br>$-$ Add |                 |                                   |  |

Figure 2-1 Modify IP interface

Step 3 Click **Search setting**.

The **Setting** interface is displayed.

Step 4 Enter the start IP and end IP of the network segment in which you want to search devices, and then click **OK**.

All the devices found in the network segment are listed.

- Step 5 Select one or several devices which **Status** are **Uninitialized**, and then click **Initialize**.
	- The **Device initialization** interface is displayed.
- <span id="page-12-1"></span>Step 6 Select the devices that need initialization, and then click **initialize**.

The password setting interface is displayed. See [Figure 2-2.](#page-12-1)

Figure 2-2 Password setting interface

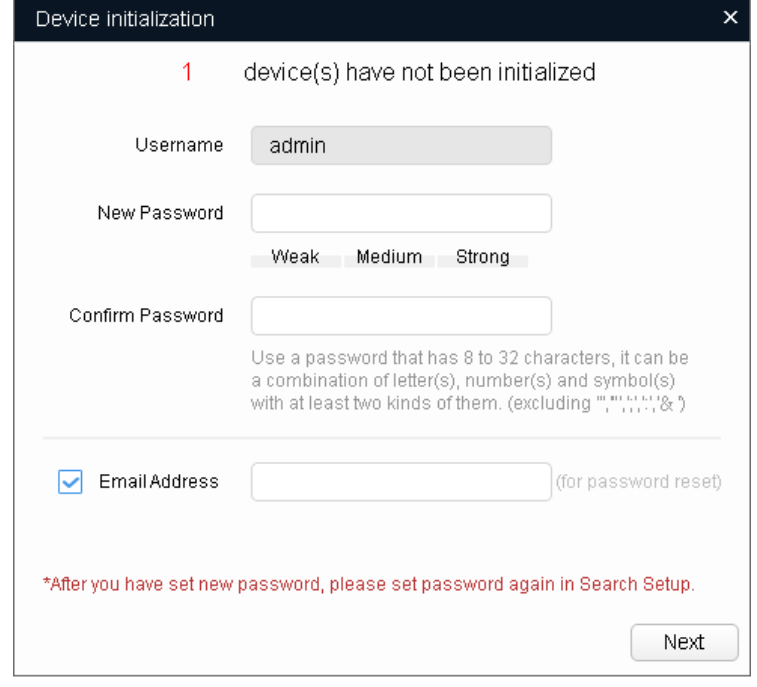

Step 7 Set and confirm the password of the devices, and then enter a valid email address. Click **Next**.

The final setting interface is displayed.

 $\Box$  NOTE

Password can be modified or reset in **System Settings**.

Step 8 Select the options according to your needs and then click **OK**.

The **Initialization** interface is displayed after initializing is completed. Click the success icon  $(\checkmark)$  or the failure icon  $(\hat{\bullet})$  for the details.

Step 9 Click **Finish**.

The device status in the **Modify IP** interface [\(Figure 2-1\)](#page-11-2) turns to **Initialized**.

### <span id="page-12-0"></span>**2.2 Modifying Device IP Address**

#### $\Box$  NOTE

- You can modify IP address of one or multiple devices in one time. This section is based on modifying IP addresses in batch.
- Modifying IP addresses in batch is available only when the corresponding devices have the same login password.

Step 1 Double-click "ConfigTool.exe" to open the tool.

Step 2 Click <sup>(B)</sup>

The **Modify IP** interface is displayed. See [Figure 2-1.](#page-11-2)

<span id="page-13-1"></span>Step 3 Select the devices which IP addresses need to be modified, and then click **Modify IP**. The **Modify IP Address** interface is displayed. See [Figure 2-3.](#page-13-1)

Figure 2-3 Modify IP Address interface

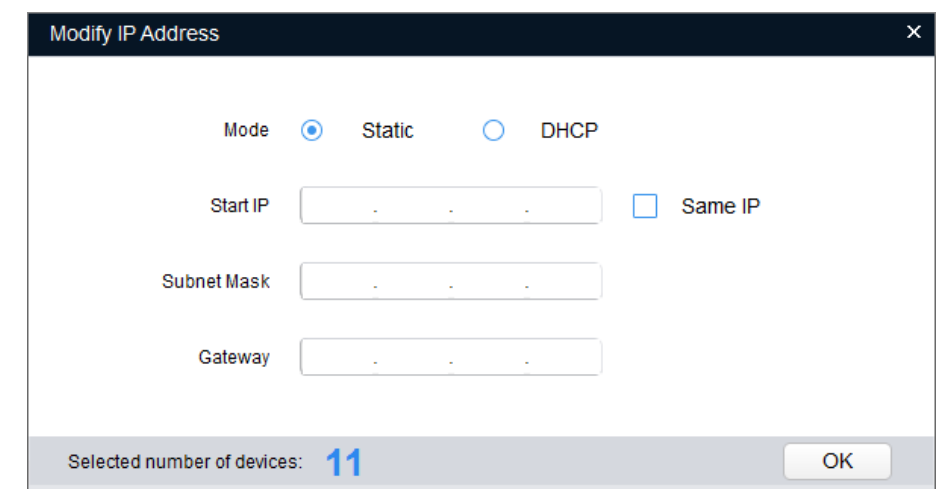

- Step 4 Select **Static** mode and enter start IP, subnet mask and gateway.
	- $\Box$  NOTE
	- IP addresses of multiple devices will be set to the same if you select **Same IP**.
	- If DHCP server is available in the network, devices will automatically obtain IP addresses from DHCP server when you select **DHCP**.
- Step 5 Click **OK**.

## <span id="page-13-0"></span>**2.3 Logging in Web Interface**

Step 1 Open IE browser, enter the IP address of the device in the address bar and press Enter.

If the setup wizard is displayed, follow the instructions to finish the settings.

- Step 2 Enter user name and password in the log in box, and then click **Login**.
- Step 3 For first time login, click **Click Here to Download Plugin** and install the plugin as instructed.

The main interface is displayed when the installation is finished. See [Figure 2-4.](#page-14-0)

<span id="page-14-0"></span>Figure 2-4 Main interface

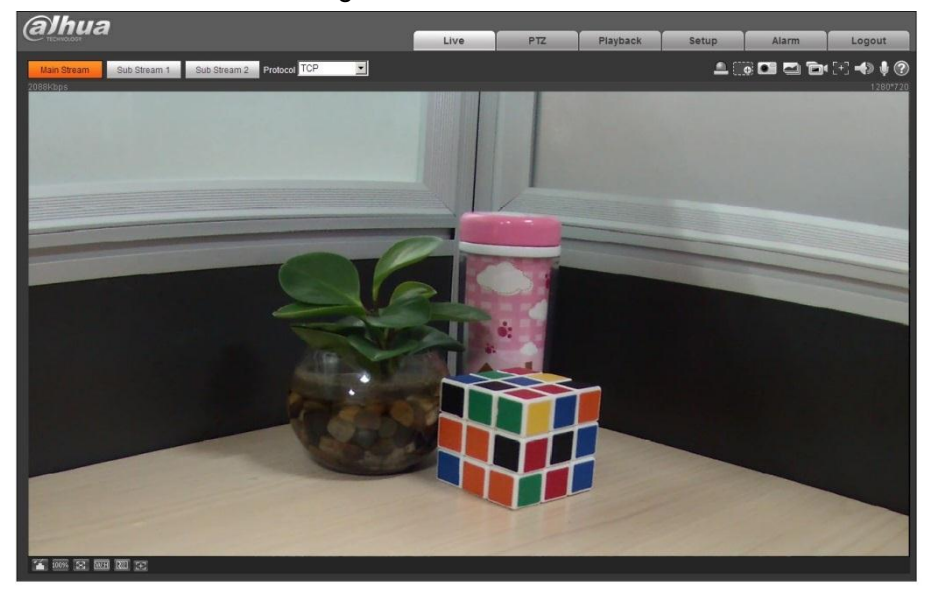

# **3 Installation**

## <span id="page-15-1"></span><span id="page-15-0"></span>**3.1 Packing List**

#### $\Box$  NOTE

- The tool required for the installation such as electric drill is not provided in the packing.
- The operation manual and related tool are contained in the disk or the QR code, and the actual packing shall prevail.

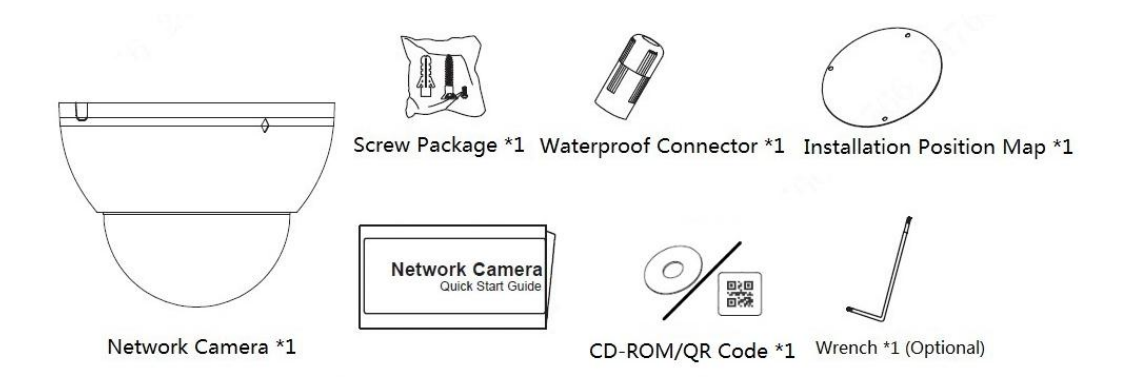

## <span id="page-15-2"></span>**3.2 Dimension**

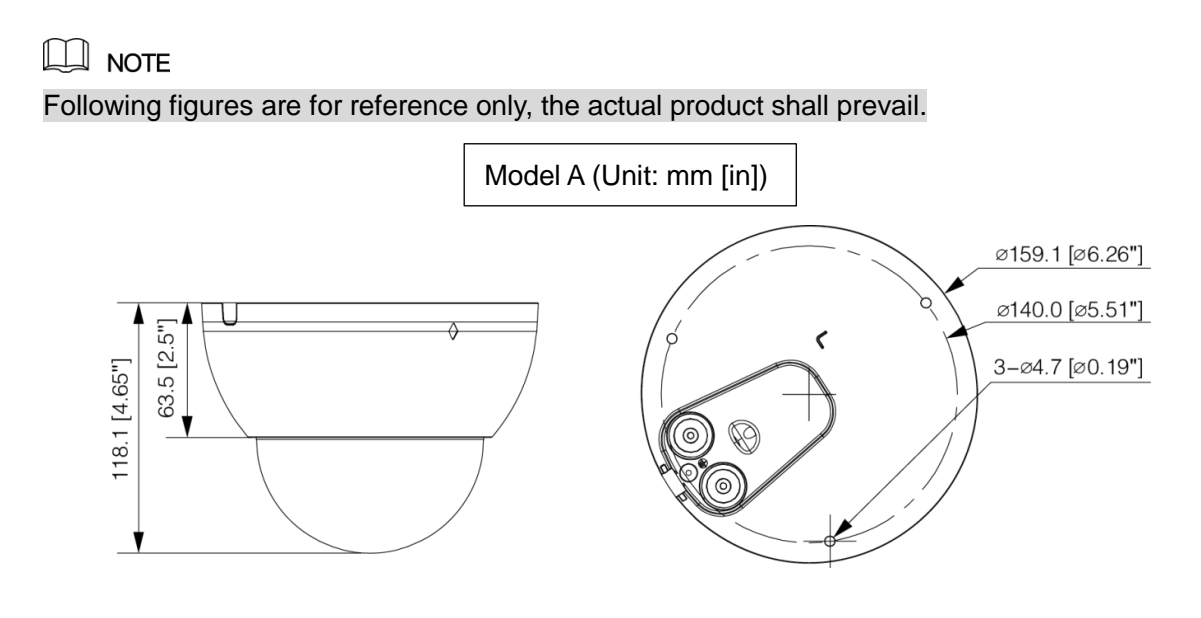

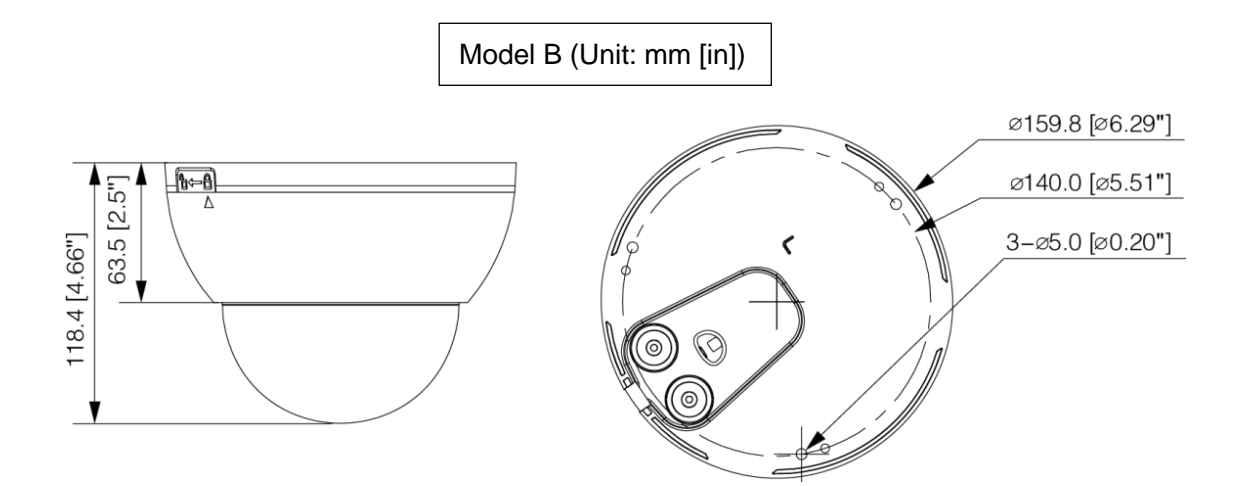

## <span id="page-16-0"></span>**3.3 Installing Device**

## <span id="page-16-1"></span>**3.3.1 Installation method**

#### **Installation Type**

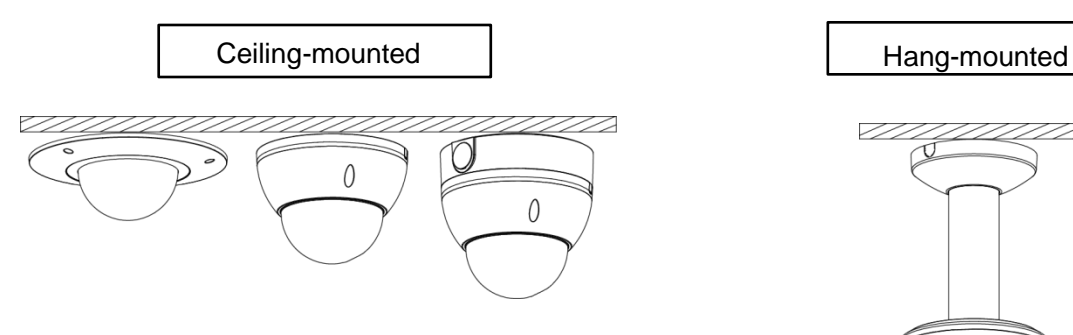

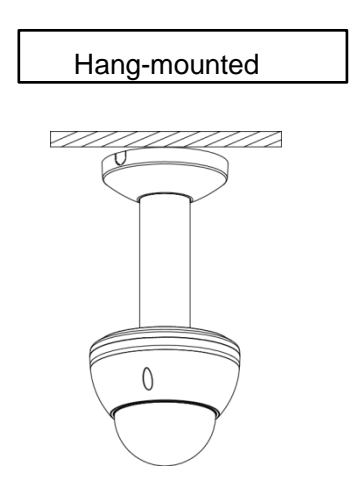

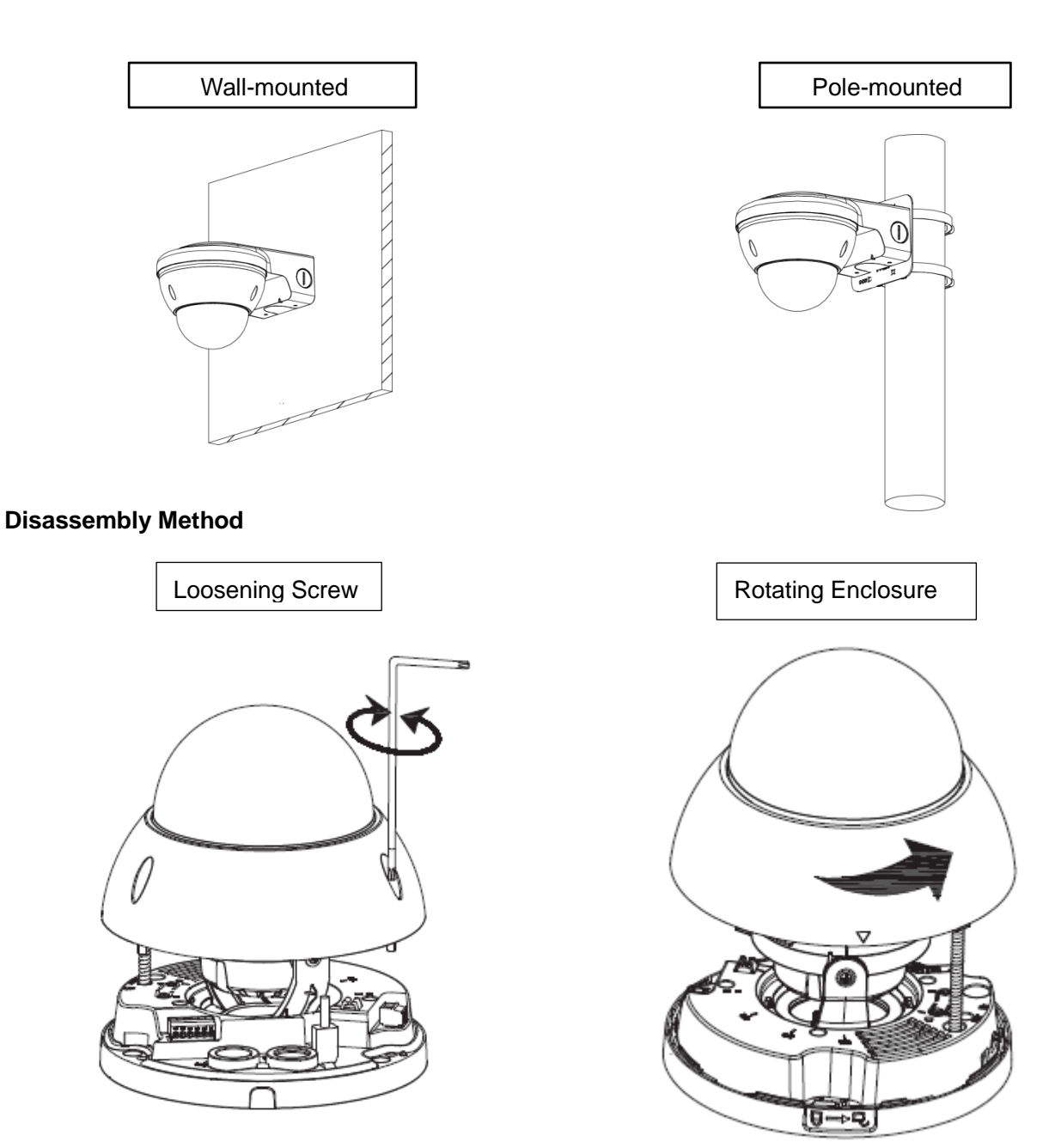

## <span id="page-17-0"></span>**3.3.2 Installing SD Card (Optional)**

#### $\Box$ **NOTE**

- SD card slot is available on select models.
- Please disconnect the power from the device before installing the SD card.
- Press the reset button for 10 seconds to reset the device.

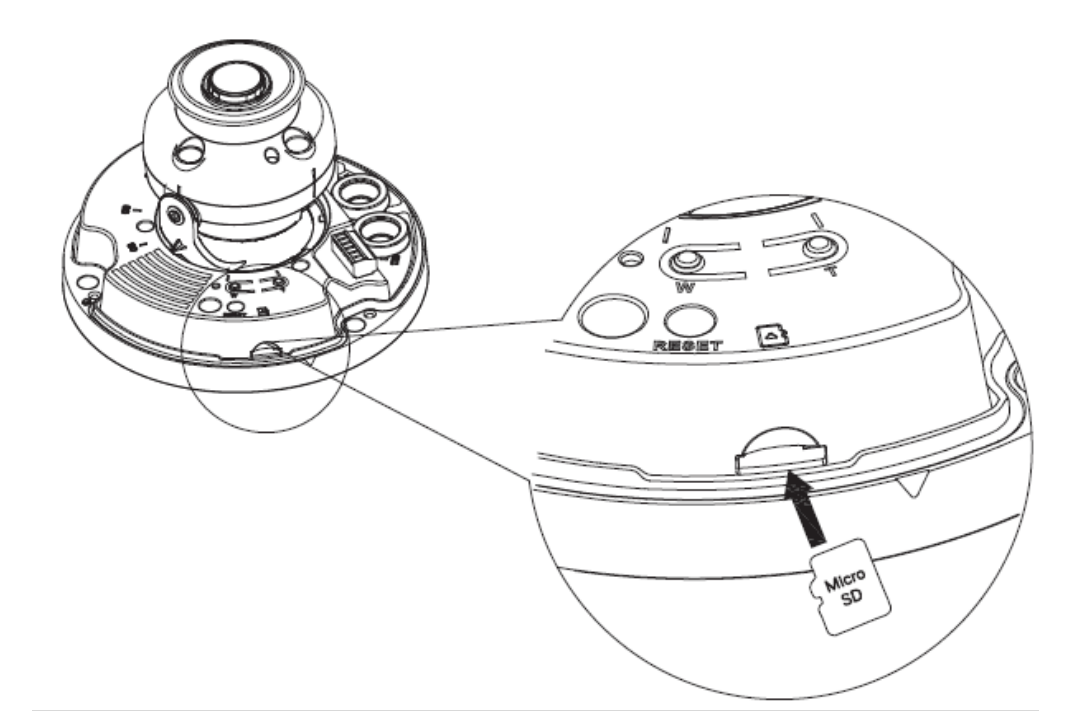

## <span id="page-18-0"></span>**3.3.3 Attaching Device**

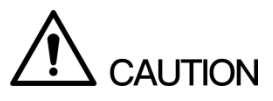

Make sure the mounting surface is strong enough to hold at least three times of the device weight.

**Cable going through the mounting surface**

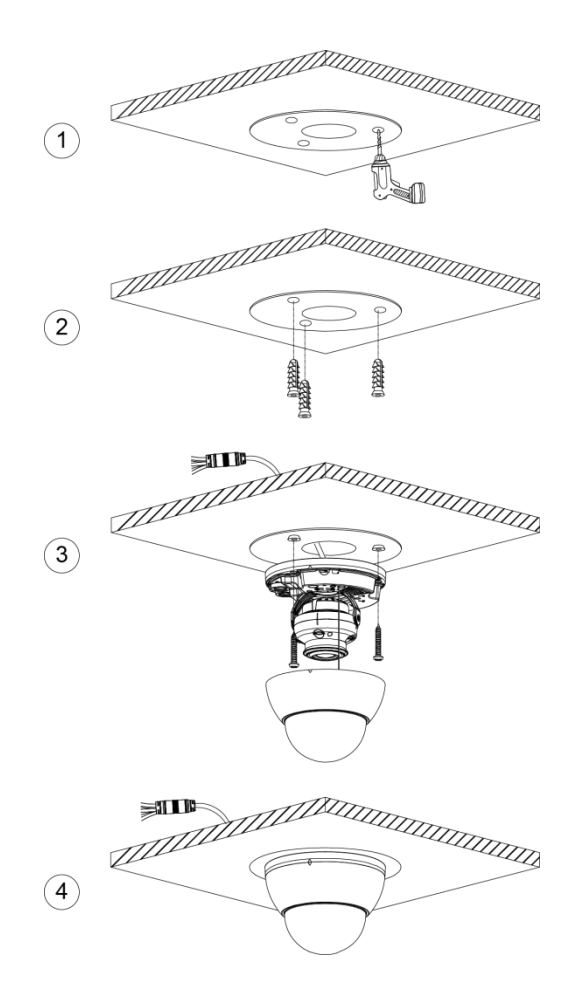

**Cable going through the side cable tray**

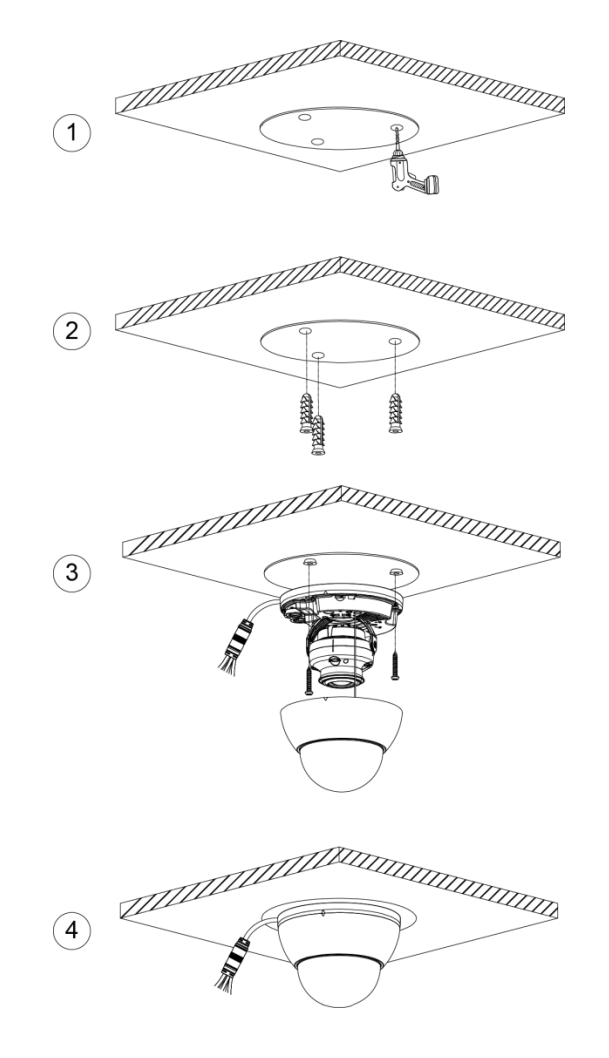

## <span id="page-20-0"></span>**3.3.4 Installing Waterproof Connector**

#### $\Box$  NOTE

This part is only needed when there is waterproof connector come with the device and the device is used outdoor.

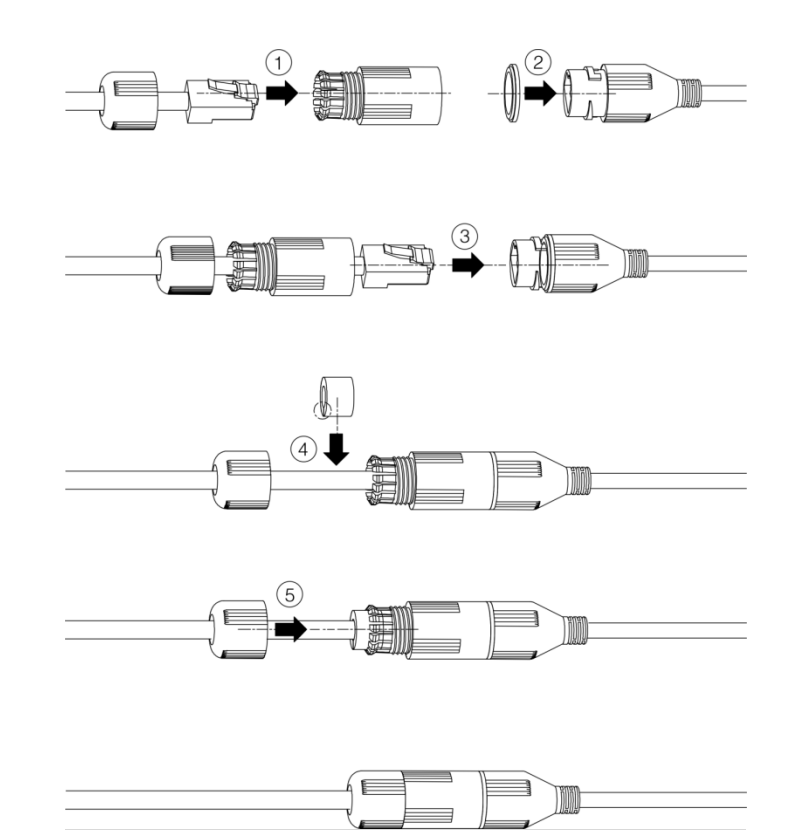

## <span id="page-21-0"></span>**3.3.5 Adjusting Angle**

#### $\Box$  NOTE

Loosen the screws slightly to adjust the lens vertically, and then fasten them afterwards.

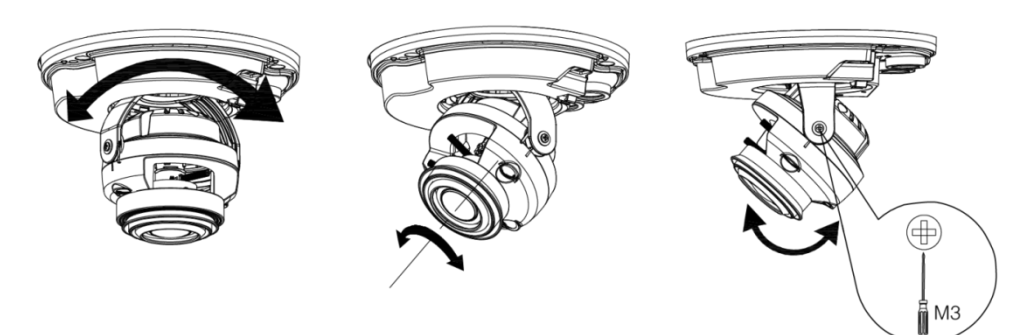

## <span id="page-21-1"></span>**3.3.6 Adjusting Focal Length**

#### $\Box$  NOTE

Adjust the focus lever first, and then the zoom lever. Lock those levers afterwards.

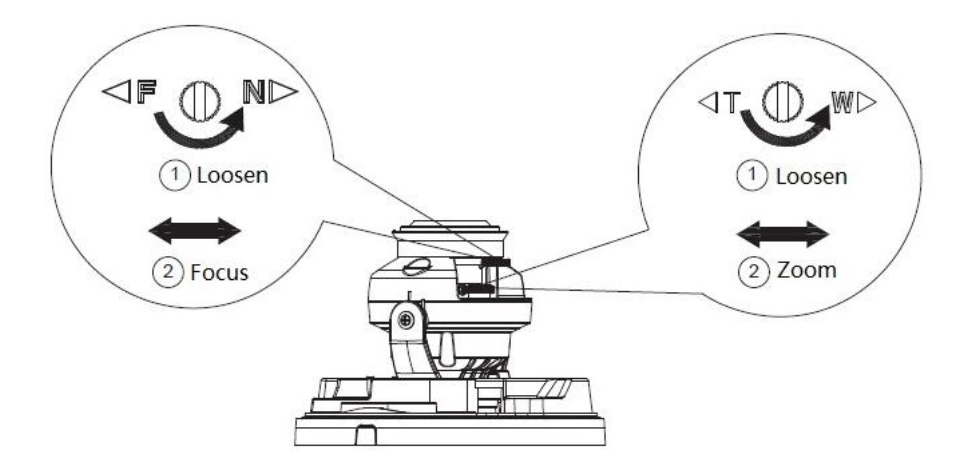

## 【社会的安全 我们的责任】

SOCIAL SECURITY IS OUR RESPONSIBILITY

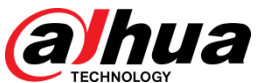

Zhejiang Dahua Vision Technology Co., Ltd Address: No.1199 Bin'an Road, Binjiang District, Hangzhou, PRC. Postcode: 310053 Tel: +86-571-87688883 Fax: +86-571-87688815 Email:overseas@dahuatech.com Website: [www.dahuasecurity.com](http://www.dahuasecurity.com/)